## Руководство по эксплуатации

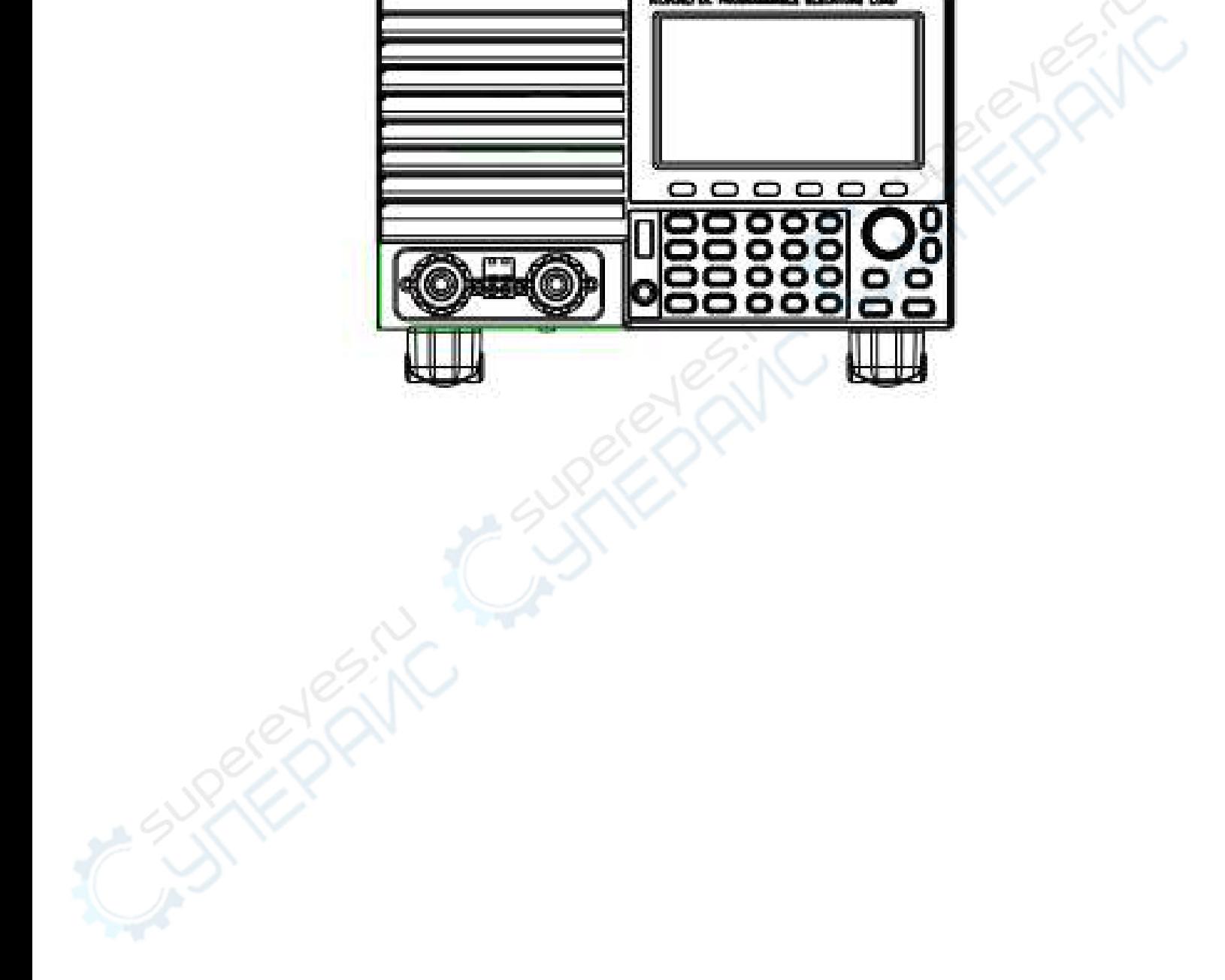

# **Электронные нагрузки KORAD серии KEL2000**

## Содержание

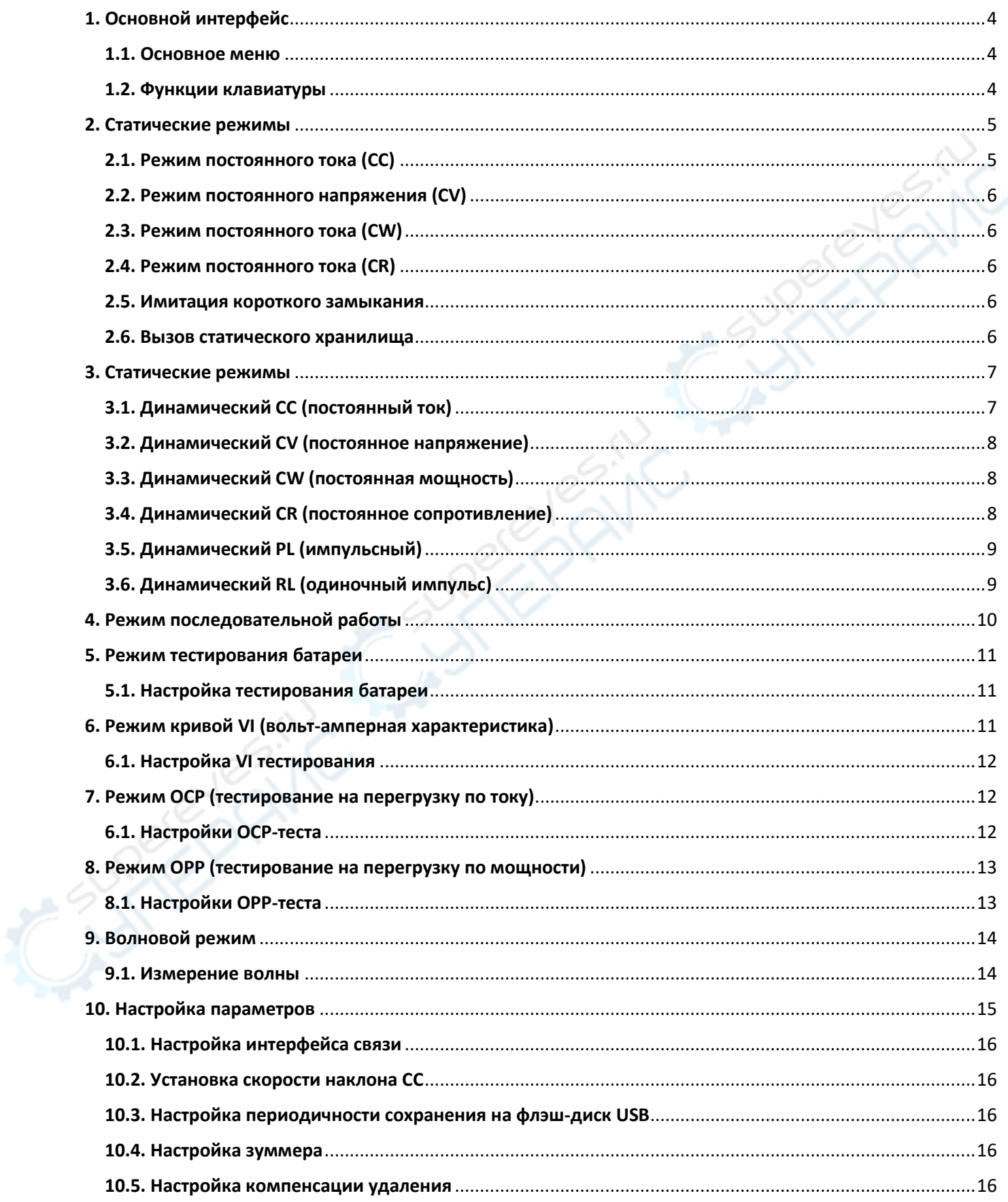

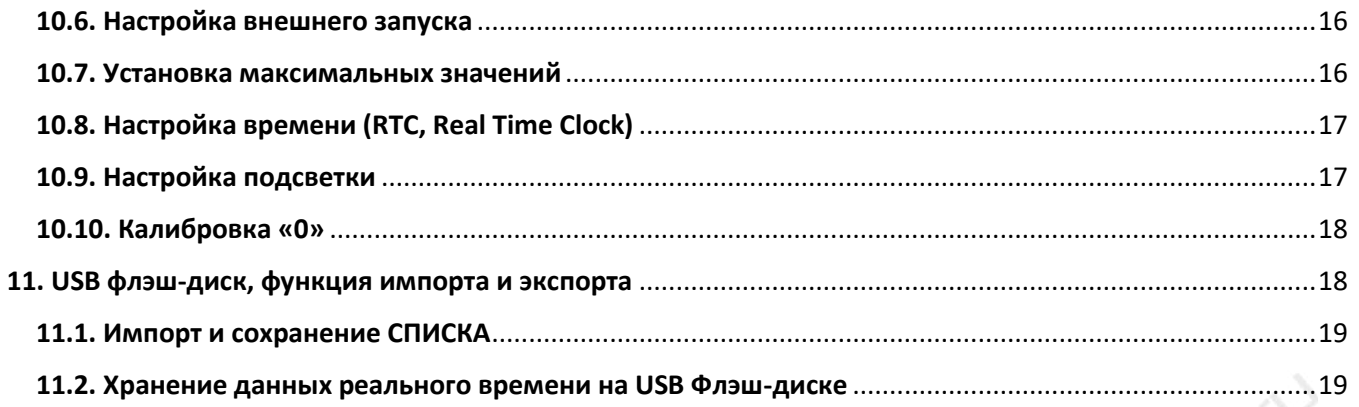

## <span id="page-3-0"></span>**1. Основной интерфейс**

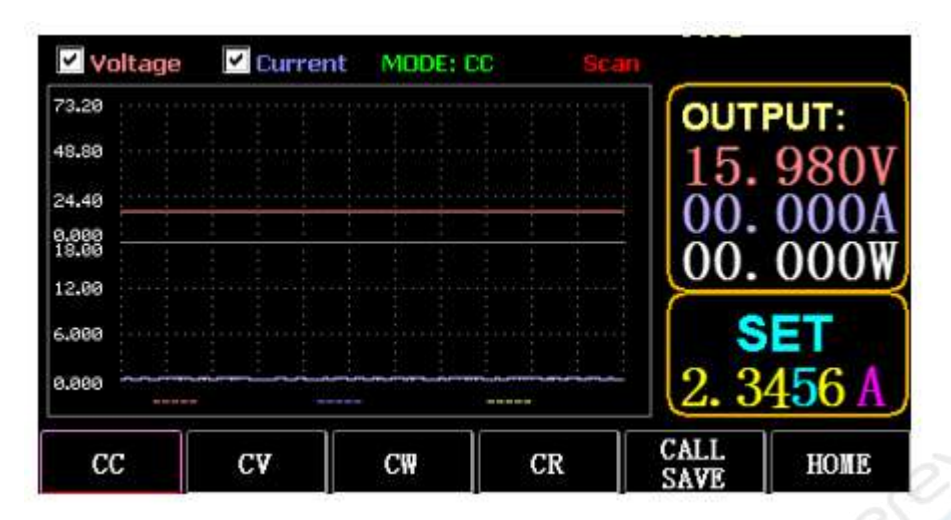

## <span id="page-3-1"></span>**1.1. Основное меню**

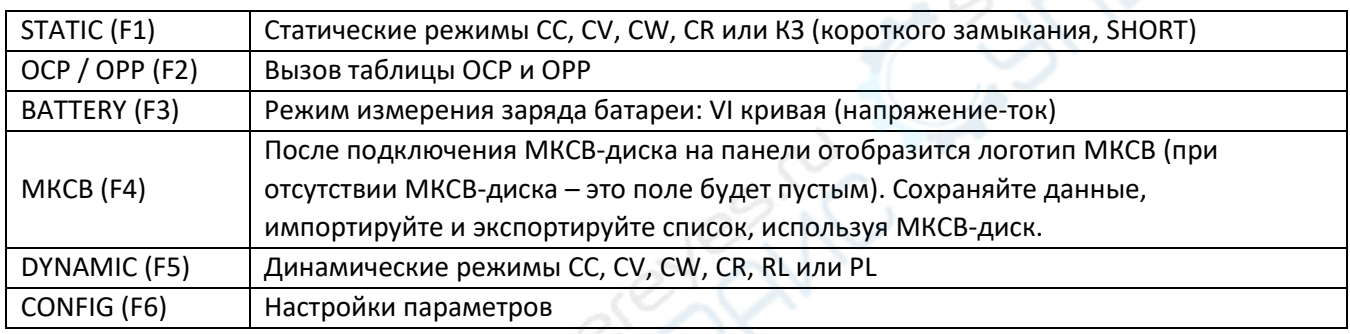

## <span id="page-3-2"></span>**1.2. Функции клавиатуры**

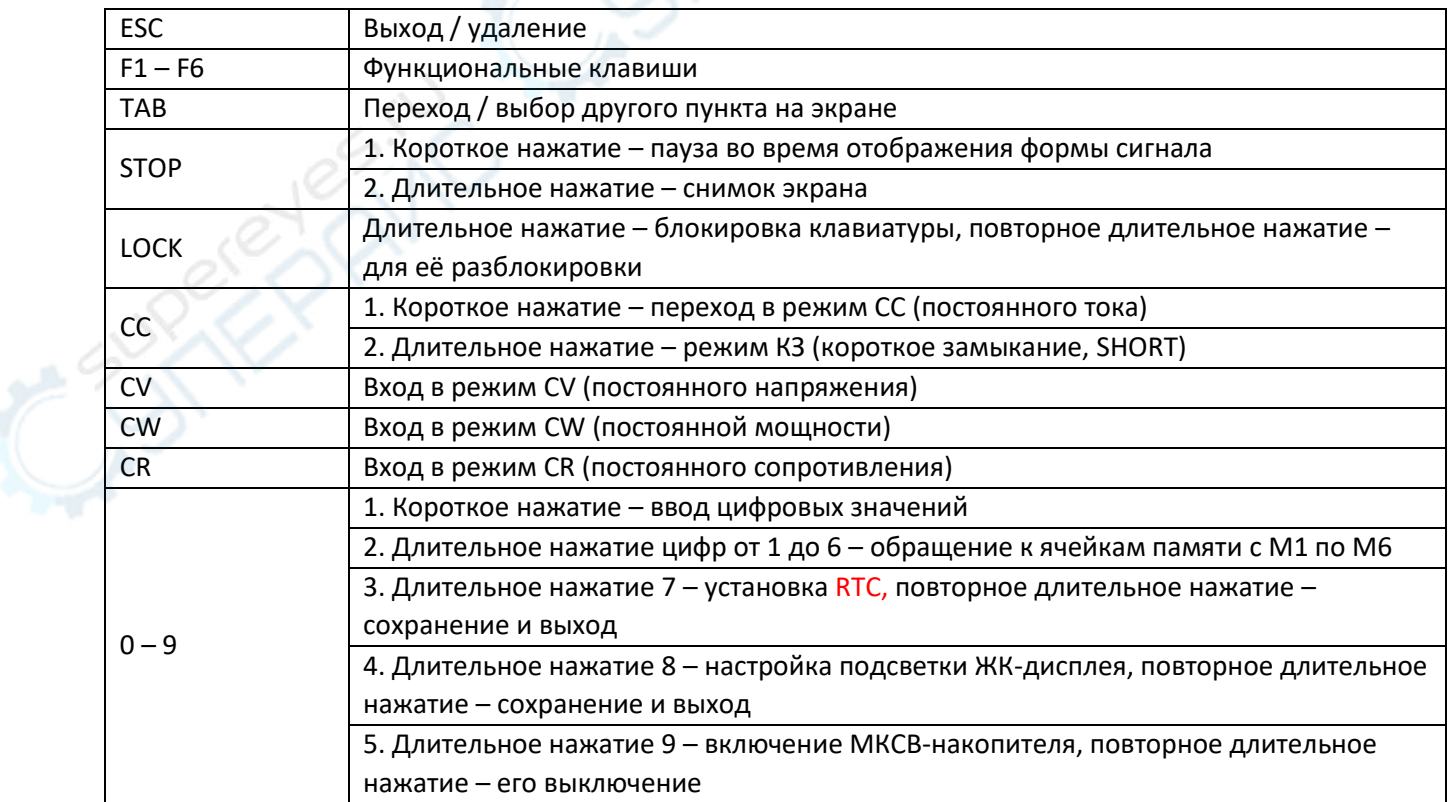

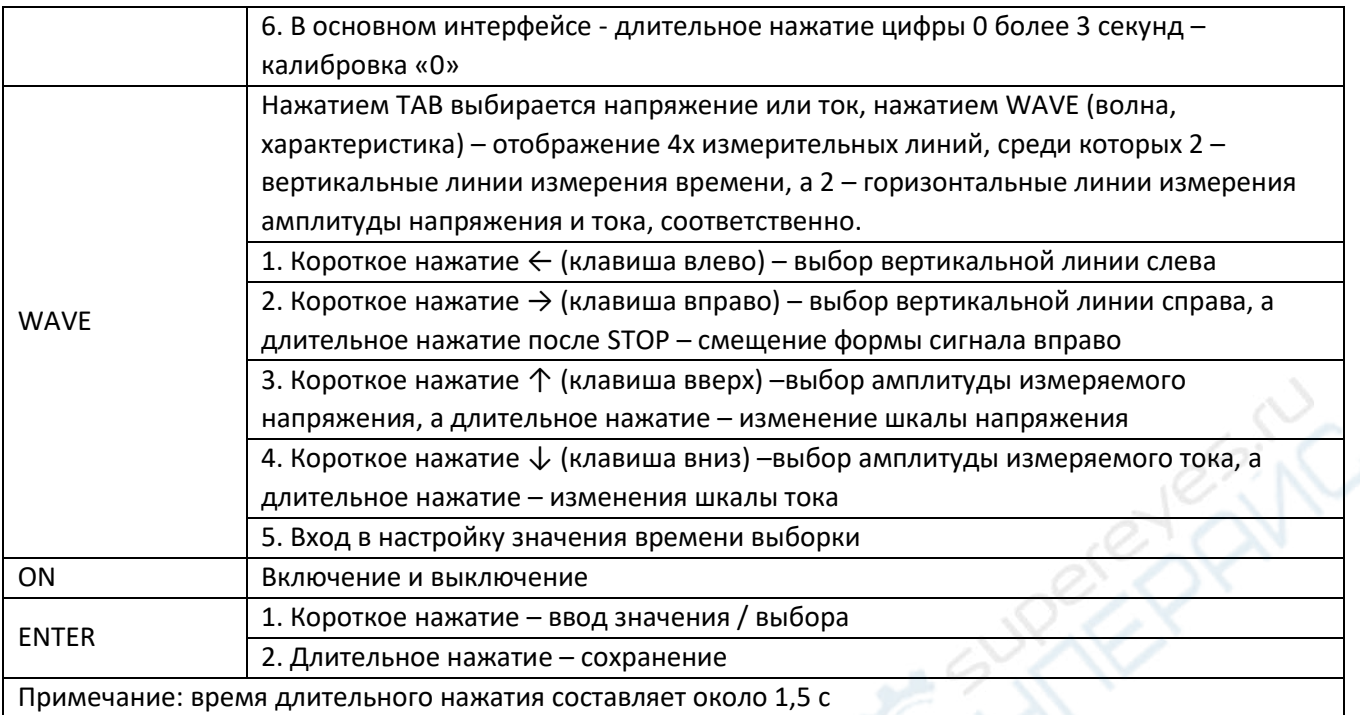

## <span id="page-4-0"></span>**2. Статические режимы**

## <span id="page-4-1"></span>**2.1. Режим постоянного тока (CC)**

В режиме СС (постоянного тока) нагрузка потребляет постоянный ток независимо от того, изменяется ли входное напряжение.

Действия:

1) Нажать CC или программную клавишу F1 на клавиатуре.

2) Ввести значение клавишами от 0 до 9 на цифровой клавиатуре.

3) Нажатием  $\leftarrow$  и  $\rightarrow$  перемещать курсор, а нажатием  $\downarrow$ ,  $\uparrow$  или вращением ручки настроить соответствующее значение.

4) Нажимать ENTER для включения/выключения.

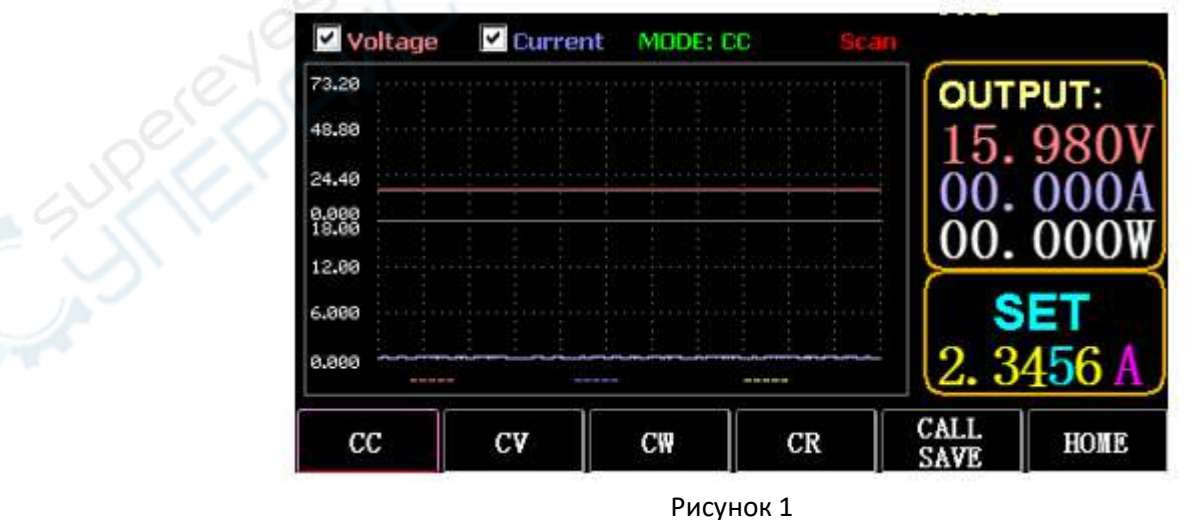

## <span id="page-5-0"></span>**2.2. Режим постоянного напряжения (CV)**

В режиме CV (постоянного напряжения) нагрузка поддерживает тестируемое устройство на заданном напряжении независимо от изменения входного тока.

Действия: те же, что и выше

## <span id="page-5-1"></span>**2.3. Режим постоянного тока (CW)**

В режиме CW (постоянной мощности) нагрузка поддерживает тестируемое устройство на заданной мощности независимо от того, изменяются ли входные напряжение и ток. Действия: те же, что и выше

## <span id="page-5-2"></span>**2.4. Режим постоянного тока (CR)**

В режиме CR (постоянного сопротивления) нагрузка поддерживает тестируемое устройство на заданном сопротивлении независимо от того, изменяются ли входное напряжение и ток. Действия: такие же, как указано выше.

## <span id="page-5-3"></span>**2.5. Имитация короткого замыкания**

В режиме SHORT (короткого замыкания, КЗ) нагрузка выводится на максимальный ток. *Действия*:

Длительным нажатием CC отображается MODE (режимы): SHORT (КЗ) включается нажатием на интерфейсе, а нажатием CC, CV, CW или CW – выйти.

## <span id="page-5-4"></span>**2.6. Вызов статического хранилища**

Нагрузка может сохранять и вызывать до 100 групп заданных статических значений.

## **1) Операция сохранения**

(1) Нажатием CALL/SAVE переключается состояние на SAVE (сохранение).

(2) Чтобы указать строку в списке цифровыми клавишами – вводится её номер или же строка выбирается в списке перемещением курсора клавишей TAB. Нажатие ENTER включает режим редактирования выбранной записи (строки списка). Редактируемое выделяется подсветкой фона, а выбор делается нажатием  $\leftarrow$  и  $\rightarrow$ .

(3) Редактирование режима (поле MODE в строке): требуемое указывается нажатием CC, CV, CW или CR на клавиатуре.

(4) Редактирование параметра: нажатием от 0 до 9 вводится значение, нажатием ESC на клавиатуре вносятся изменения.

(5) После внесения изменений значение вводится нажатием ENTER, а затем снова длинным нажатием ENTER – сохраняются данные.

## **2) Операция вызова**

(1) Нажатием CALL/SAVE переключается состояние на CALL (вызов).

(2) Чтобы указать строку в списке цифровыми клавишами –вводится её номер или же строка выбирается в списке перемещением курсора клавишей TAB или можно выбрать её вращением регулировочной ручки, а затем нажать ENTER.

## **3) Быстрое обращение к ячейкам памяти с M1 по M6**

(1) Длительным нажатием цифровых клавиш от 1 до 6 вызываются ячейки памяти с M1 по M6.

|                | CAL       | 12          |                |             |
|----------------|-----------|-------------|----------------|-------------|
| NUM            | MODE      | ۸<br>DATA   | <b>OUTPUT:</b> |             |
| з              | CW        | 10.400      |                |             |
| $\overline{4}$ | CR.       | 10.600      |                |             |
| 5              | CC        | 10.811      |                |             |
| 6              | CV        | 11.000      |                |             |
| 7              | CW        | 11.200      |                |             |
|                | <b>CR</b> | 11.400      |                | <u>UU</u>   |
| 8<br>9         | CC        | 11.600      |                |             |
| 10             | CV        | 11.800      |                | CALL        |
| 11             | CW        | 12.000      |                |             |
| 12             | <b>CR</b> | 12,200<br>Ξ | 12.200         |             |
| $_{cc}$        | C₩<br>CV  | CR          | CALL<br>SAVE   | <b>HOME</b> |

Рисунок 2

## <span id="page-6-0"></span>3. Статические режимы

В динамическом режиме нагрузка постоянно переключается между двумя различными значениями А и В.

## <span id="page-6-1"></span>3.1. Динамический СС (постоянный ток)

Для вывода используются два разных значения тока с разными рабочими циклами на определённой частоте.

Возьмём в качестве примера наклон токовой характеристики А, равный 0.001 А/мкс, наклон изменения токовой характеристики В в 0.002 А/мкс, значение тока А, равное 1А, значение тока В, равное 2А, частоту цикла 1 Гц и рабочий цикл 40%.

Действия:

 $3.$ 

Нажатием F5 вызывается интерфейс динамического (Dynamic) режима, как показано на рис.

1) Нажать (F1) DYN/CALL, затем нажатием TAB вызвать ниспадающий список CALLDYN и поворотом ручки выбрать СС.

2) Нажатием (F2) DYN/SAVE выбирается отображение SAVE (сохранение) на экране.

3) Нажатием ТАВ или вращением регулировочной ручки курсор переводится на выбор первой строки (наклон токовой характеристики А, А/мкс).

4) Нажатием ENTER включается редактирование, значение подсвечивается красным фоном.

5) Ввести значение цифровыми клавишами от 0 до 9 и нажать ESC.

6) После редактирования, как 0.001 в примере, нажатием ENTER завершить редактирование - на экране отобразится введённое значение 0.0010, а фон поменяется на синий.

7) Повторить описанные выше действия для установки 0,002 А/мкс, 1 А, 2 А, 1 Гц и 40% соответственно.

8) Длительным нажатием клавиши ENTER отредактированные данные сохраняются.

9) Нажатием программной клавиши (F1) DYN/CALL переключить на отображение вызова (CALL).

10) Нажать ENTER для вызова сохранённой характеристики.

11) Включение/выключение

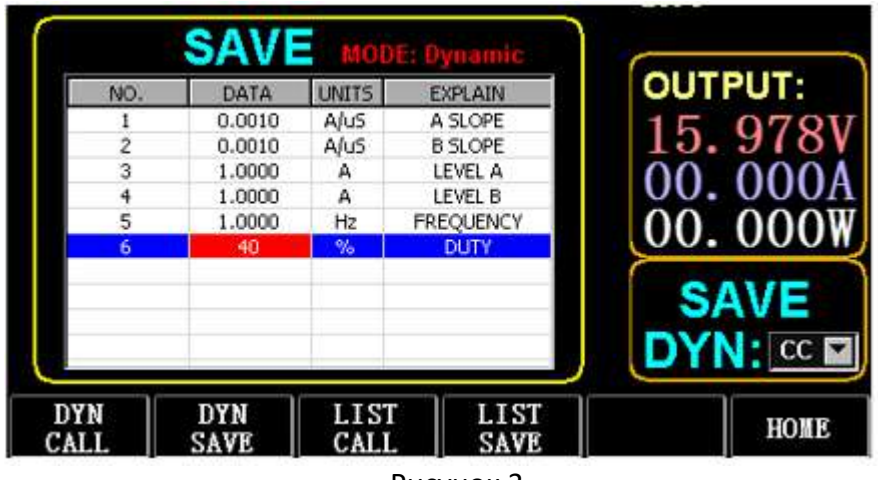

Рисунок 3

#### *Примечание*:

Наклон и текущее значение устанавливается в зависимости от диапазона. В малом диапазоне максимальный наклон составляет 0.24 А/мин, а максимальный ток можно установить равным 3А. В большом диапазоне максимальный наклон составляет 3,2 А/мин, а максимальный ток можно установить равным 40А.

Максимальную частоту можно установить равной 40 000 Гц. Если частота установлена на 40 000 Гц, максимальный рабочий цикл составляет 50%.

## <span id="page-7-0"></span>**3.2. Динамический CV (постоянное напряжение)**

Используется для выходных сигналов с разными рабочими циклами при двух разных напряжениях на определённой частоте.

Возьмём в качестве примера напряжение А, равное 1 В, напряжение В, равное 2 В, частоту цикла 1 Гц и рабочий цикл, равный 40%.

Действия:

1) Нажать (F1) DYN/CALL, TAB, чтобы выбрать DYN/CALL, и вращением ручки выбрать CV.

2) Нажать (F2) DYN/SAVE для отображения SAVE (сохранить) на экране.

3) Нажатием TAB и вращением ручки переводится курсор, чтобы выбрать первую строку.

4) Нажатием ENTER включается редактирование, значение подсвечивается красным фоном.

5) Ввести значение цифровыми клавишами от 0 до 9 и нажать ESC.

6) После редактирования числа, как 1.0001 в примере, нажатием ENTER завершить редактирование – на экране отобразится введённое значение 1.0000, а фон сменится на синий.

7) Повторите описанные выше действия, чтобы установить 2 В, 1 Гц и 40% соответственно.

8) Длительным нажатием клавиши ENTER отредактированные данные сохраняются.

9) Нажатием программной клавиши (F1) DYN/CALL переключить на отображение вызова

(CALL).

10) Нажать ENTER для вызова сохранённой характеристики.

11) Включение/выключение.

## <span id="page-7-1"></span>**3.3. Динамический CW (постоянная мощность)**

Действия такие же, как указано выше.

## <span id="page-7-2"></span>**3.4. Динамический CR (постоянное сопротивление)**

Действия такие же, как указано выше.

## <span id="page-8-0"></span>3.5. Динамический PL (импульсный)

Вначале устанавливается значение А. Каждый раз, когда поступает сигнал триггера, нагрузка переключается на значение В, и снова переключается на значение А по истечении заданного времени.

Ниже, в качестве примера, приведён наклон токовой характеристики А, равный 0.001 А/мкс, наклон токовой характеристики В 0.002 А/мкс, значение тока А равно 1 А, значение тока В равно 2А, а длительность В равна 1 сек.

Действия:

1) Нажмите (F1) DYN/CALL, ТАВ, чтобы выбрать DYN/CALL, и вращением ручки выбрать PL.

2) Нажать (F2) DYN/SAVE для отображения SAVE (сохранить) на экране.

3) Нажатием ТАВ и вращением ручки переводится курсор, чтобы выбрать первую строку.

4) Нажатием ENTER включается редактирование, значение подсвечивается красным фоном.

5) Ввести значение цифровыми клавишами от 0 до 9 и нажать ESC.

6) После редактирования числа 0.001, как в примере нажатием ENTER завершить редактирование - на экране отобразится введённое значение 0.0010, а цвет фона сменится на синий.

7) Повторить описанные выше шаги, чтобы установить 0.002А/мкс, 1А, 2А и 1 сек соответственно.

8) Длительным нажатием ENTER включить сохранение отредактированных данных.

9) Нажатием программной клавиши (F1) DYN/CALL включить отображение CALL (вызов).

10) Нажатием ENTER вызвать DYN PL.

11) Включить / выключить.

12) Значение В запускается при каждом нажатии ENTER.

#### <span id="page-8-1"></span>3.6. Динамический RL (одиночный импульс)

Каждый раз, когда поступает сигнал триггера, нагрузка переключается туда и обратно между значением А и значением В.

Возьмём в качестве примера наклон токовой характеристики А, равный 0.001А/мкс, наклон токовой характеристики В, равный 0.002А/мкс, значение тока А, равное 1А, и значение тока В, равное 2А.

Действия:

1) Нажать (F1) DYN/BbI3OB, нажать TAB, чтобы выбрать DYN/CALL и поворотом ручки настройки перейти положение RL.

2) Нажать (F2) DYN/SAVE, чтобы отобразить SAVE (сохранение) на экране.

3) Нажатием ТАВ и вращением ручки переводится курсор, чтобы выбрать первую строку.

4) Нажатием ENTER включается редактирование, значение подсвечивается красным фоном.

5) Ввести значение цифровыми клавишами от 0 до 9 и нажать ESC.

6) После редактирования числа 0.001, как в примере нажатием ENTER завершить редактирование - на экране отобразится введённое значение 0.0010, а цвет фона сменится на синий.

7) Повторить описанные выше шаги, чтобы установить 0.002 А/мкс, 1А, 2А соответственно.

8) Длительным нажатием ENTER включить сохранение отредактированных данных.

9) Нажатием программной клавиши (F1) DYN/CALL включить отображение CALL (вызов).

10) Нажатием ENTER вызвать DYN RL.

11) Включить / выключить.

12) Значение В запускается при каждом нажатии ENTER.

## <span id="page-9-0"></span>**4. Режим последовательной работы**

Можно сохранить максимум 7 групп, каждая группа может устанавливать до 84 динамически изменяющихся токов, а затем последовательно переключать заданные токи.

Возьмём настройки, сохранённые в группе 1: максимальный ток 3А и количество динамических изменений тока, равное 3:

– первый динамический ток 1А, скорость изменения 0.001 A/мкс, и длительность 1 с;

– второй динамический ток 2А, скорость изменения 0.002 A/мкс продолжительностью 2 с;

– третий динамический ток 3А, скорость изменения 0.003 A/мкс и продолжительность 3 с; Количество повторных операций, для примера, равно 5, как в Списке, показанном на рис. 4

| 1.0000<br>1.0000<br>0.0010<br>97<br>2.0000<br>0.0020<br>2.0000<br>3,0000<br>3,0000<br>0.0030<br>0.1000<br>2,3000<br>0.2400<br>0.2400<br>2,4000<br>0.1000<br>000<br>2,5000<br>0.1000<br>0.2400<br>0.1000<br>0.2400<br>2,6000<br><b>SAVE</b><br>0.1000<br>2.7000<br>0.2400 | <b>OUTPUT:</b> | TIME(S)            | $\mathsf{SAVE}_{\mathsf{Range(A):}}$ <b>B</b><br>SLOPE(A/uS) | DATA(A)            | NO.         |
|----------------------------------------------------------------------------------------------------|----------------|--------------------|--------------------------------------------------------------|--------------------|-------------|
|                                                                                                    |                |                    |                                                              |                    |             |
|                                                                                                    |                |                    |                                                              |                    | 2           |
|                                                                                                    |                |                    |                                                              |                    | з           |
|                                                                                                    |                |                    |                                                              |                    | 4           |
|                                                                                                    |                |                    |                                                              |                    | 5           |
|                                                                                                    |                |                    |                                                              |                    | 6           |
|                                                                                                    |                |                    |                                                              |                    | 7           |
|                                                                                                    |                |                    |                                                              |                    | 8           |
|                                                                                                    |                |                    |                                                              |                    | 9           |
| <b>Group</b><br>Ξ                                                                                                    |                |                    |                                                              |                    | 10          |
|                                                                                                    | HOME           | <b>IST</b><br>SAVE | LIST<br>CALI                                                 | <b>DYN</b><br>SAVE | DYN<br>CALL |

Рисунок 4 список.

#### Действия:

1) Нажать (F3) LIST/CALL (список/вызов), нажать TAB, чтобы выбрать GROUP (группа) и поворотом ручки перейти в положение Группа 1.

2) Нажать (F4) LIST/SAVE (список/сохранить), чтобы отобразить SAVE (сохранить) в списке.

3) Нажать TAB, чтобы перевести курсор и выбрать RANGE (диапазон), изменить максимальное значение 3A с помощью цифровых клавиш от 0 до 9 и нажать ESC.

4) Нажать TAB, чтобы выбрать CYCLE (цикл). Количество циклов редактирования равно 5.

5) Нажать ТAB для перехода на первую строку списка и нажать ENTER для включения редактирования, значение подсвечивается красным фоном. Отредактировать первый элемент DATA, значение, равное 1A. После редактирования нажать ENTER, фон изменится на синий. Нажатием клавиш влево-вправо ( $\leftarrow u \rightarrow$ ) перейти ко второму элементу SLOPE (наклон, скорость изменения, A/мкс), изменить значение на 0.001 A/мкс и нажать ENTER (фон сменится на синий). Нажатием клавиш влево-вправо  $(\leftarrow u \rightarrow)$  перейти к третьему элементу TIME (S) (время, секунды), задать значение 1 с и нажать ENTER.

6) Повторить описанные выше действия для настройки второй и третьей строк таблицы.

7) Длительным нажатием клавиши ENTER сохранить отредактированные данные.

8) Нажатием программной клавиши (F3) LIST/CALL (список/вызов) включить CALL (вызов).

9) Нажать ENTER для вызова к отображению списка LIST1.

10) Включить/выключить.

#### *Примечание*:

Чтобы удалить данные после строки 3, выберите строку 4 в режиме LIST/SAVE (список/сохранение).

Нажатием ENTER включить редактирование (подсветка сменится на красный цвет), а затем нажатием ESC удалите все данные после строки 4. Длительным нажатием ENTER сохранить данные.

## <span id="page-10-0"></span>**5. Режим тестирования батареи**

Можно задать максимум 7 групп параметров тестирования батареи. Батарея тестируется в соответствии с установленными током, напряжением, ёмкостью, временем, и тест автоматически отключается при выполнении одного из условий.

## <span id="page-10-1"></span>**5.1. Настройка тестирования батареи**

Действия:

В качестве примера используются настройки, сохранённые в группе 1: диапазон тока 10 А, ток разряда 1 А, напряжение отключения разряда батареи 2 В, ёмкость отключения разряда батареи 0.5 Ач и продолжительность разряда 200 мин (единица измерения времени автономной работы: m, минуты).

1) Нажать (F3) BATTERY (батарея) на основном интерфейсе для входа в измерение заряда батареи.

2) Нажать (F1) BATT/CALL (батарея/вызов), TAB для выбора CALL GROUP1 (вызвать группу 1).

3) Нажать (F2) BATT/SAVE (батарея/сохранить) для отображения SAVE (сохранение) в таблице.

4) Нажатием TAB переключить курсор и поворотом ручки выбрать положение строки, которую необходимо изменить.

5) Нажатием ENTER включается редактирование, значение подсвечивается красным фоном.

6) Цифровыми клавишами от 0 до 9 ввести требуемое значение и нажать ESC.

7) Отредактировав диапазон 10A, нажать ENTER, на экране отобразится значение 10.000, а фон сменится на синий.

8) Повторить описанные выше шаги, установить 1A, 2 В, 0.5 Ач и 200 мин, соответственно.

9) Длительным нажатием ENTER сохранить отредактированные данные.

10) Нажать (F1) BATT/CALL.

11) Нажать ENTER для вызова (CALL).

12) Включить/выключить.

## <span id="page-10-2"></span>**6. Режим кривой VI (вольт-амперная характеристика)**

Можно задать максимум 7 групп параметров теста VI в соответствии с заданным максимальным током, минимальным током и значением шага.

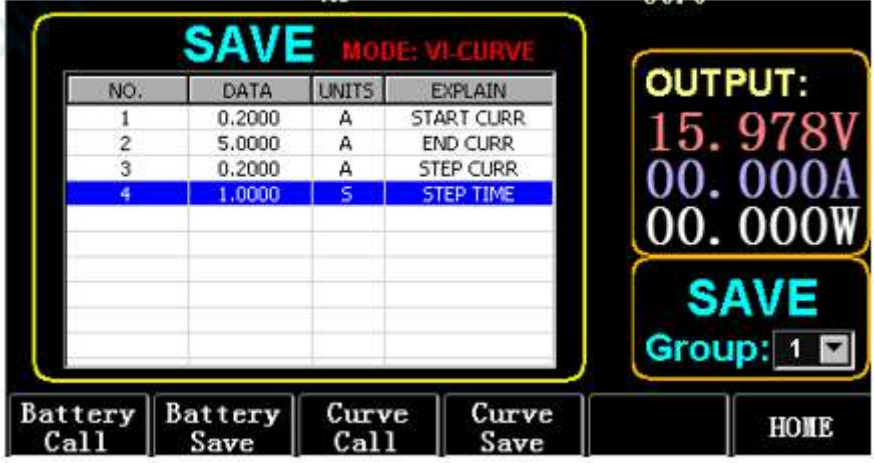

Рисунок 5. Параметры вольтамперной кривой

## <span id="page-11-0"></span>**6.1. Настройка VI тестирования**

Действия:

В качестве примера используются настройки, сохранённые в группе 1: начальный ток 0.2 А, конечный ток 5 А, шаг по току 0.2А и длительность шага 1 с.

1) Находясь в основном интерфейсе, нажать (F3) BATTERY (батарея) и войти в измерение VI.

2) Нажать (F3) Curve/CALL (кривая/вызов), нажать TAB для вызова группы 1 (CALL GROUP 1)

3) Нажать (F4) Curve/SAVE (кривая/сохранить) для включения сохранения изменений в таблице.

4) Нажать TAB для перевода курсора в таблицу, и вращением ручки выбрать ту строку, которую нужно изменить.

5) Нажатием ENTER включается редактирование, значение подсвечивается красным фоном.

6) После ввода 0.2 нажать ENTER, на экране отобразится 0.2000, а фон подсветки сменится на синий.

7) Повторить описанные выше шаги для установки 5A, 2A и 1.000 с соответственно.

8) Длительным нажатием ENTER сохранить отредактированные данные.

9) Нажать (F3) Curve/CALL (кривая/вызов).

10) Нажать ENTER для вызова кривой (характеристики).

11) Включить/выключить.

Результат работы показан на рис. 6.

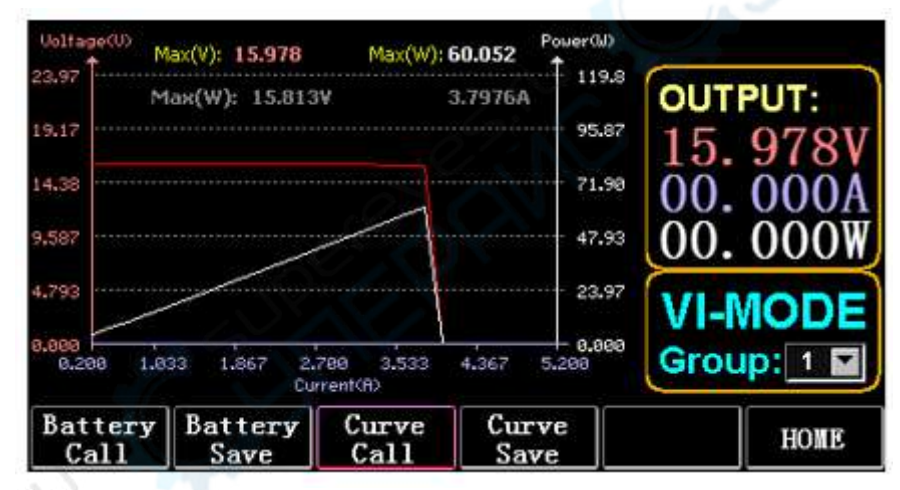

Рисунок 6.Интерфейс проведения теста VI

## <span id="page-11-1"></span>**7. Режим OCP (тестирование на перегрузку по току)**

Когда напряжение достигнет значения VON, выход по току будет удержан на определённый период времени, и шаговое значение будет уменьшаться один раз в каждый следующий промежуток времени, до тех пор, пока ток отключения или напряжение выше установленного напряжения OCP. Если напряжение при остановке теста выше напряжения OCP, а ток находится между установленным максимальным и минимальным значениями, это означает, что тест успешно пройден (PASS), в противном случае он ошибочен (FAULT, неисправен).

## <span id="page-11-2"></span>**6.1. Настройки OCP-теста**

*Примечание*: можно задать не более 7 групп параметров OCP-теста. Действия:

В качестве примера используются настройки, сохранённые в группе 1: напряжение VON 10 В, задержка напряжения VON 5 c, а диапазон тока 3 А, пусковой ток 2А, каждое уменьшение на 0.1 А и длительность при каждом уменьшении 1 с, конечный ток 1 А, напряжение OCP 8 В, максимальный ток 1.9 А и минимальный ток 1.1 А.

| 10.000<br>5,0000<br>3,0000<br>2.0000<br>0.1000 | ٧<br>5<br>А<br>А<br>А | VON LEVEL<br>VON DELAY<br>RANGE<br><b>START</b> | 97<br>b      |
|------------------------------------------------|-----------------------|-------------------------------------------------|--------------|
|                                                |                       |                                                 |              |
|                                                |                       |                                                 |              |
|                                                |                       |                                                 |              |
|                                                |                       |                                                 |              |
|                                                |                       | <b>STEP</b>                                     | 000          |
| 1.0000                                         | 5                     | STEP DELAY                                      |              |
| 1.0000                                         | А                     | END                                             |              |
| 8.0000                                         | ٧                     | <b>OCP VOLT</b>                                 | <b>SAVE</b>  |
| 1,9000                                         | А                     | <b>MAX TRIP</b>                                 |              |
| 1.0000                                         | А                     | <b>MIN TRIP</b>                                 | Group:       |
|                                                |                       |                                                 |              |
| <b>OCP</b>                                     | <b>OPP</b>            | <b>OPP</b>                                      | HOME         |
|                                                | SAVE                  |                                                 | CALL<br>SAVE |

Рисунок 7. OCP

1) Нажать (F2) OCP/OPP на домашней странице.

2) Нажать (F1) OCP/CALL и TAB, чтобы выбрать вызов группы 1 (CALL GROUP 1).

3) Нажать (F2) OCP/SAVE для включения сохранения изменений в таблице.

4) Нажать TAB для перевода курсора в таблицу, и вращением ручки выбрать ту строку, которую нужно изменить.

5) Нажатием ENTER включается редактирование, значение подсвечивается красным фоном, цифровыми клавишами от 0 до 9 ввести требуемое значение и нажать ESC.

6) После ввода значения VON 10 В нажать ENTER – на экране отобразится 10.000, а фон сменится на синий.

7) Выполнить описанные выше шаги для установки 5 с, 3 А, 2 А, 0.1 А, 1 с, 1 А, 8 В, 1.9 А и 1.1 А соответственно.

8) Длительным нажатием ENTER сохранить отредактированные данные.

9) Нажать (F1) OCP/CALL.

10) Нажать ENTER для вызова.

11) Включить/выключить.

## <span id="page-12-0"></span>**8. Режим OPP (тестирование на перегрузку по мощности)**

Когда напряжение достигает значения VON, выход питания должен быть удержан на некоторое время, а шаговое значение должно время от времени уменьшаться до тех пор, пока мощность отсечки или напряжение выше установленного напряжения OPP. После остановки чередования задержек и снижений значения, если напряжение выше напряжения OPP, а мощность между установленными максимальным и минимальным значениями – это означает что тест пройден (PASS), в противном случае он ошибочен (FAULT, неисправен).

## <span id="page-12-1"></span>**8.1. Настройки OPP-теста**

Можно задать не более 7 групп параметров теста OPP. Действия:

В качестве примера используются настройки, сохранённые в группе 1: фоновое напряжение 10 В, задержка напряжения VON 5 с, а диапазон тока 3 А, начальная мощность 20 Вт, каждое уменьшение на 1 Вт, а длительность при каждом уменьшении 1 с, конечная мощность 10 Вт, напряжение OPP 8 В, максимальная мощность 15 Вт, минимальная мощность 10 Вт.

| 2<br>3 | 10.000<br>٧<br>s<br>5.0000 | VON LEVEL<br>VON DELAY |             |
|--------|----------------------------|------------------------|-------------|
|        |                            |                        |             |
|        |                            |                        |             |
|        | 3,0000<br>А                | <b>RANGE</b>           |             |
| 4      | w<br>20,000                | <b>START</b>           |             |
| 5      | w<br>1.0000                | <b>STEP</b>            |             |
| 6      | s<br>1.0000                | STEP DELAY             |             |
| 7      | w<br>10.000                | <b>END</b>             |             |
| 8      | 8.0000<br>v                | OPP VOLT               | <b>SAVE</b> |
| ۰      | 15,000<br>w                | <b>MAX TRIP</b>        |             |
| 10     | W<br>10.000                | MIN TRIP               | Group:      |

Рисунок 8. OPP

1) Нажать (F2) OCP/OPP на домашней странице.

2) Нажать (F3) OPP/CALL и TAB, выбрать вызов группы1 (CALL GROUP 1).

3) Нажать (F4) OPP/SAVE для включения сохранения изменений в таблице.

4) Нажать TAB для перевода курсора в таблицу, и вращением ручки выбрать первую строку.

5) Нажатием ENTER включается редактирование, значение подсвечивается красным фоном.

6) Цифровыми клавишами от 0 до 9 ввести требуемое значение и нажать ESC.

7) После ввода значения VON 10 В нажать ENTER – на экране отобразится 10.000, а фон сменится на синий.

8) Выполнить описанные выше шаги для установки 5 с, 3 А, 20 Вт, 1 Вт, 1 с, 10 Вт, 8 В, 15 Вт и 10 Вт соответственно.

9) Длительным нажатием ENTER сохранить отредактированные данные.

10) Нажать (F3) OCP/CALL.

- 11) Нажать ENTER для вызова.
- 12) Включить/выключить.

## <span id="page-13-0"></span>**9. Волновой режим**

#### <span id="page-13-1"></span>**9.1. Измерение волны**

1) Нажать TAB для отображения напряжения, тока и формы сигнала.

2) Нажать WAVE, чтобы отобразить измерительные линии.

3) Измерение шкалы времени. Нажмите  $\leftarrow$  или  $\rightarrow$ , чтобы выбрать левую или правую линию измерений, вращением ручки перемещать их влево или вправо для отображения (считывания) разницы между двумя измерительными линиями.

4) Измерение отрицательного значение напряжения или тока. Нажмите  $\uparrow$  или  $\downarrow$ , чтобы выбрать верхнюю или нижнюю измерительную линию, вращением ручки перемещать вверх или вниз для отображения (считывания) амплитуды по текущей измерительной линии.

5) Отрегулируйте значение шкалы тока длительным нажатием↓ и вращением ручки для подстройки значения.

6) Отрегулируйте значение шкалы напряжения длительным нажатием ↑ и вращением ручки для подстройки значения.

7) Отрегулируйте значение времени выборки нажатием ENTER и вращением ручки для подстройки значения.

8) Когда волна приостановится, нажмите STOP.

В качестве примера возьмём измерение в режиме DYN CC.

После редактирования данных DYN CC, наклон A (A SLOPE) равен 0.012 A/мкс, наклон B (B SLOPE) равен 0.08 A/мкс, A равно 0.2 А, B равно 1 А, частота 20 Гц, рабочий цикл 40%, как показано на рис. 9.1.

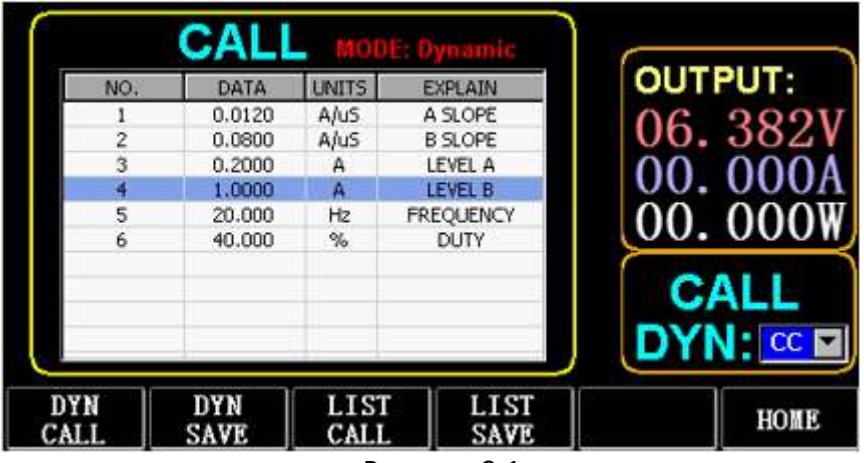

Рисунок 9.1

На рис. 9.2 показаны измерения формы сигнала (волны):

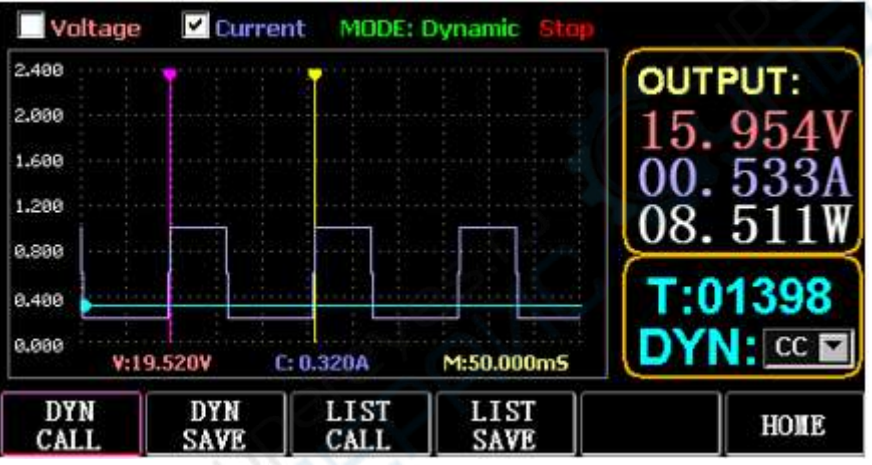

Рисунок 9.2 Измерение параметров формы сигнала (волны)

## <span id="page-14-0"></span>**10. Настройка параметров**

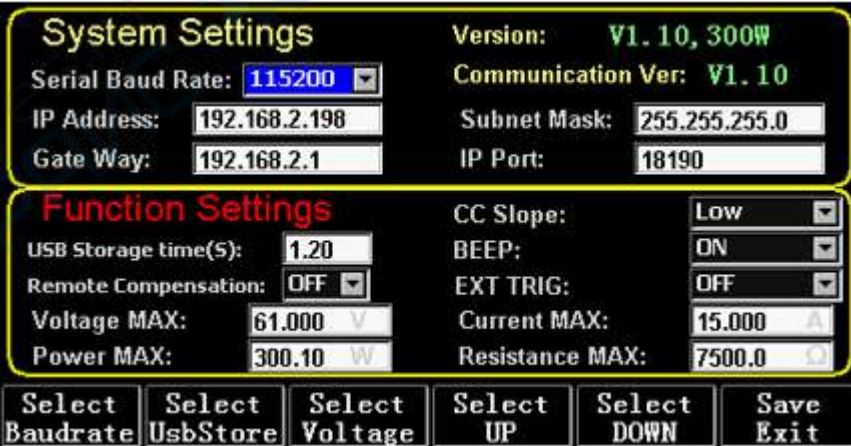

Рисунок 10. Установка параметров

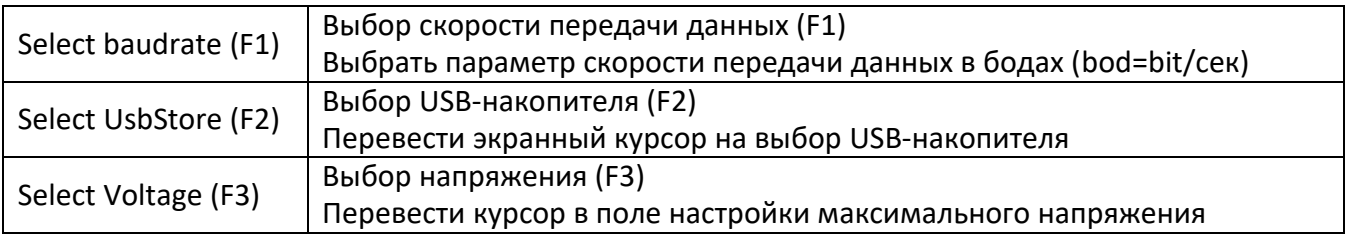

ZŘ

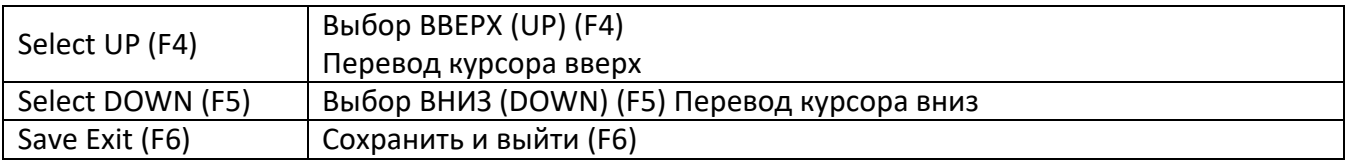

## <span id="page-15-0"></span>**10.1. Настройка интерфейса связи**

1) Настройка скорости последовательной передачи данных в бодах:

Нажатием TAB перевести курсор и выбрать поле или (F1) SelBaudrate, вращением ручки выбрать значение

(1) Настройка IP-адреса:

ESC на клавиатуре является клавишей удаления, а цифры от 0 до 9 предназначены для ввода чисел.

(2) Настройка номера порта:

ESC на клавиатуре является клавишей удаления, а цифры от 0 до 9 предназначены для ввода числа. Максимальный номер порта равен 65535, а минимальный номер порта равен 1000. Значение 18191 не может быть установлено.

#### <span id="page-15-1"></span>**10.2. Установка скорости наклона CC**

Нажатием TAB курсор переключается на наклон характеристики CC (CC SLOPE), вращением ручки выбирается низкий (LOW) / высокий (HIGH).

## <span id="page-15-2"></span>**10.3. Настройка периодичности сохранения на флэш-диск USB**

Нажатием TAB переключиться на Sel Usbstore. ESC является клавишей удаления, а цифры от O до

9 предназначены для ввода чисел. Минимальная периодичность сохранения может составлять всего 0.05 с, а максимальная - 9999 С;

## <span id="page-15-3"></span>**10.4. Настройка зуммера**

Нажатием TAB переключиться на звуковой сигнал (BEEP), вращением ручки выбрать ВКЛ (ON) / ВЫКЛ (OFF).

#### <span id="page-15-4"></span>**10.5. Настройка компенсации удаления**

Нажмите TAB, чтобы переключиться на Remote Comp (компенсация удаления), выберите ON (включить) и подключите выходной проводник объекта, подлежащего тестированию, к выводу sense (+) или sense (-) на передней панели (эта функция не сохраняется во время отключения, в противном случае она закрыта).

#### <span id="page-15-5"></span>**10.6. Настройка внешнего запуска**

Нажатием TAB переключиться на режим EXIP TRIG, вращением ручки выбрать Trig ON (по триггеру) / Switch ON (по переключателю) / OFF (выключено).

По триггеру (Trig On): выключатель по триггеру (отключение нагрузки после срабатывания) Переключатель: дистанционный выключатель (функция включения/выключения на передней панели не будет работать, когда эта функция работает)

#### <span id="page-15-6"></span>**10.7. Установка максимальных значений**

1) Максимальное напряжение:

Нажатием TAB переключить на напряжение (Voltage). ESC - клавиша удаления, а цифровые клавиши от 0 до 9 – для ввода цифрового значения. Максимальное напряжение составляет 150 В.

2) Максимальный ток

Нажатием TAB переключить на ток (Current). ESC - клавиша удаления, а цифровые клавиши от 0 до 9 – для ввода цифрового значения. Максимальный ток составляет 40А.

3) Максимальная мощность

Нажатием TAB переключить на мощность (Power). ESC - клавиша удаления, а цифровые клавиши от 0 до 9 – для ввода цифрового значения. Максимальная мощность зависит от модели.

4) Максимальное сопротивление:

Нажатием TAB переключить на сопротивление (Resistance). ESC - клавиша удаления, а цифровые клавиши от 0 до 9 – для ввода цифрового значения. Максимальное сопротивление составляет 7500R.

*Примечание*: Напряжение 18 В и ниже задаёт диапазон низкого напряжения (от 0 до 18 В), и выше 18. 4 В задаёт диапазон высокого напряжения (от 0 до 150 В).

Значение 3 A и ниже задаёт диапазон низкого тока (от 0 до 3А), и выше 3. 1 A задаёт диапазон высоких токов (от 0 до 40A).

Аварийное значение OVP составляет (19,4 В) в низком диапазоне и (155 В) в высоком диапазоне.

Аварийное значение OCP составляет 105% от установленного текущего значения. Например, если ток установлен равным 5А, то значение сигнала тревоги OCP равно 5.25 А.

Аварийное значение OPP составляет 105% от установленного значения мощности. Например, если значение мощности установлено равным 100 Вт, значение сигнала тревоги OPP равно 105 Вт.

Аварийное значение OTP: если температура превышает 850, будет подан сигнал тревоги, а нагрузка будет отключена.

## <span id="page-16-0"></span>**10.8. Настройка времени (RTC, Real Time Clock)**

Продолжительным нажатием цифры 7 на экран выводится отображение даты, как показано на рис. 11.

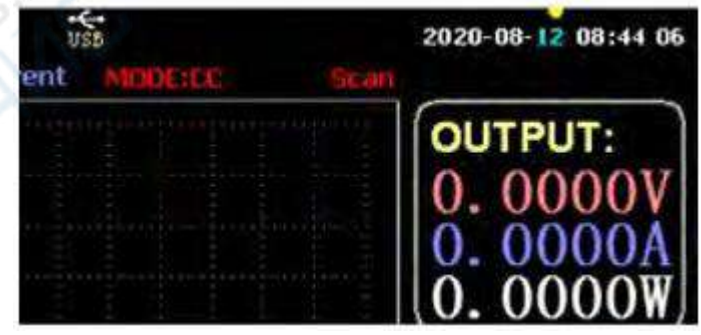

Рисунок 11

Нажатием ← или → перемещается курсор, а вращением ручки выполняется изменение. После внесения изменений продолжительным нажатием ENTER или цифры 7 сохранить изменения, и нажать ESC для выхода.

## <span id="page-16-1"></span>**10.9. Настройка подсветки**

После длительного нажатия цифры 8 на экране отобразится индикатор уровня подсветки, как показано на рис. 12.

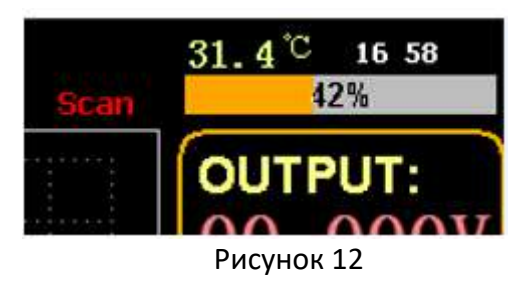

Вращением ручки регулируется яркость, продолжительным нажатием ENTER или цифры 8 сохраняются изменения, и по нажатию ESC - выход.

#### <span id="page-17-0"></span>**10.10. Калибровка «0»**

Если устройство не калибровалось в течение длительного времени или работает при высокой или низкой температуре или показания параметров после измерений не вернулись к нулю – то можно запустить функцию калибровки «0».

После входа на домашнюю страницу отключите нагрузку, отсоедините внешнюю тестовую линию и удерживайте нажатой цифру «0» более 3 секунд для калибровки напряжения и тока на «0». Функция калибровки на «0» исчезнет при перезапуске нагрузки. При необходимости можно повторить калибровку «0».

## <span id="page-17-1"></span>**11. USB флэш-диск, функция импорта и экспорта**

Сохраняйте в реальном времени данные напряжения и тока и экспортируйте их с помощью USB флэш-диска.

Как показано на рис. 13, каталог файлов USB[0] в левой части содержит файлы данных приемлемого формата, загруженные на USB флэш-диск. Верхняя часть справа - это параметры импорта с USB флэш-диска файла, а нижняя часть справа - параметры экспорта на USB флэш-диск.

Нажатием TAB выбрать элемент управления перемещением курсора влево или вправо.

Нажать клавишу (F4) Load CSV (Загрузить CSV-файл) для импорта файла с флэш-диска и (F5) Save CSV (сохранить CSV) для экспорта файла CSV на флэш-диск. Функциональные клавиши показаны в таблице ниже:

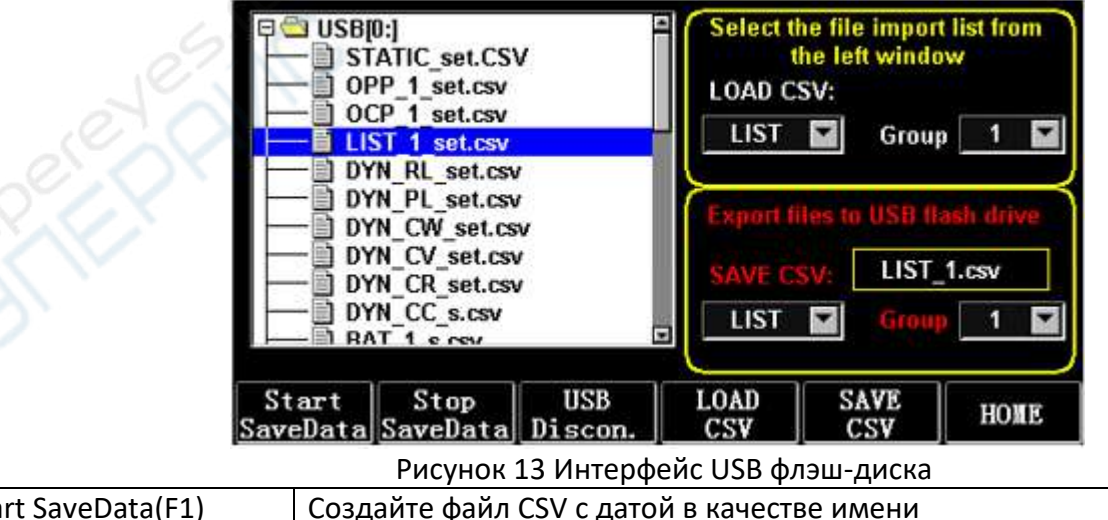

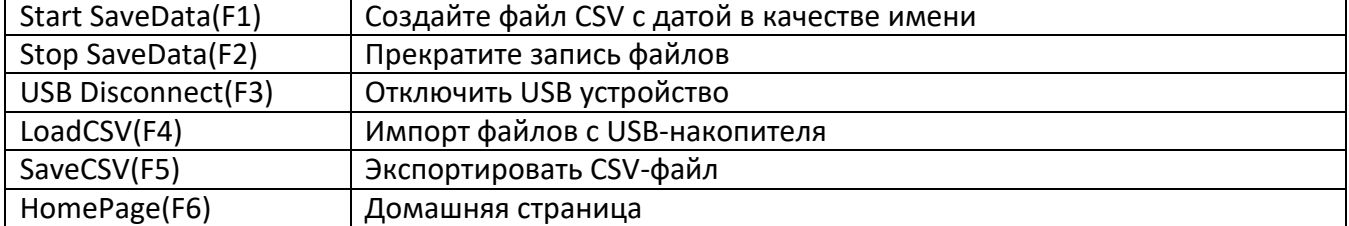

## <span id="page-18-0"></span>**11.1. Импорт и сохранение СПИСКА**

В качестве примера возьмём таблицу, в которой экспортируются данные группы BAT 1.

1) После включения USB флэш-диска в порт на домашней странице отобразится значок USB. Нажать (F4) USB.

2) Нажатием TAB переключиться в режим SAVE (сохранение) и вращением ручки выбрать режим BAT, нажатием  $\leftarrow$  или  $\rightarrow$  выбрать группу и вращением ручки переместить курсор в положение группа 1 (GROUP 1).

3) После нажатия (F5) SAVE CSV (сохранить в формате данных, разделённых запятыми) появится сообщение о том, что он был экспортирован.

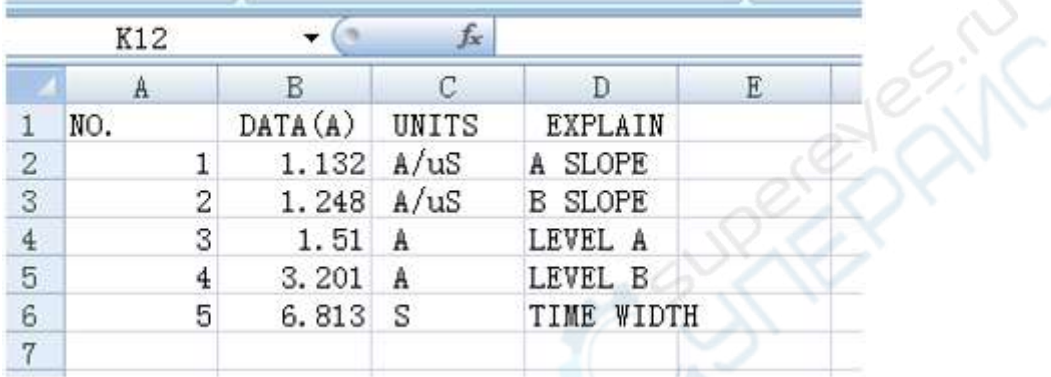

Рисунок 14 Экспортируемые/импортируемые данные в DYN\_PL\_Set.CSV

Импортируйте DYN\_PL\_Set.csv с USB-накопителя на DYN PL:

4) Нажатием TAB переключиться в режим LOAD (загрузка), перейти в режим DYN и вращением ручки указать на PL.

5) Вращением ручки перемещая курсор в файловой структуре слева, выбрать файл DYN\_PL\_Set.CSV для импортирования.

6) После нажатия (F4) LOAD CSV (загрузить CSV-файл) должно появиться сообщение об успешной загрузке.

## <span id="page-18-1"></span>**11.2. Хранение данных реального времени на USB Флэш-диске**

Если тестовые данные в режиме реального времени сохраняются на USB флэш-диске, объём данных рассчитан на сохранение параметров напряжения и тока 5 раз в секунду.

Порядок работы заключается в следующем:

1) Нажать F6 (Config), нажатием Tab перевести курсор на USB-хранилище (рис. 10.1 Настройка параметров).

Используя ESC для удаления при необходимости, цифровыми клавишами ввести период сохранения 0.2 с, что означает сохранять данные 5 раз в секунду.

2) Есть 2 способа открыть файл хранения данных.

<1> Чтобы включить или выключить сохранение данных в меню – перейти на страницу USB флэш-диска (см. рис. 11.1 Интерфейс USB флэш-диска), нажать (F1) «Start Save Data» (начать сохранение данных) для запуска сохранения. После этого в верхней строке состояния на экране будет мигать стрелка вниз, указывающая на то, что данные сохраняются прямо сейчас.

Для прекращения записи повторно перейти на страницу USB флэш-диска, нажать (F2) «Stop Save Data» (остановить сохранение данных) и стрелка вверху экрана исчезнет.

<2> Сочетание клавиш для включения или отключения операции: во время инициализации USB флэш-диска после его включения нажать и удерживать цифровую клавишу 9 для запуска сохранения на USB флэш-диск. Повторным нажатием и удержанием цифровой клавиши 9 – остановить сохранение.

См. рис. 15 – значок записи данных:

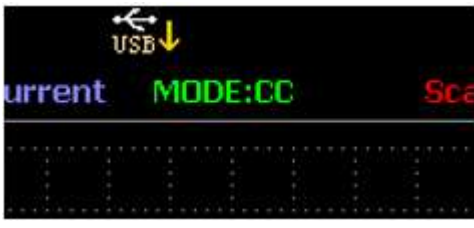

Рисунок 15